### Klik op het potloodpictogram om POS-apparaten te bewerken.  $\odot$

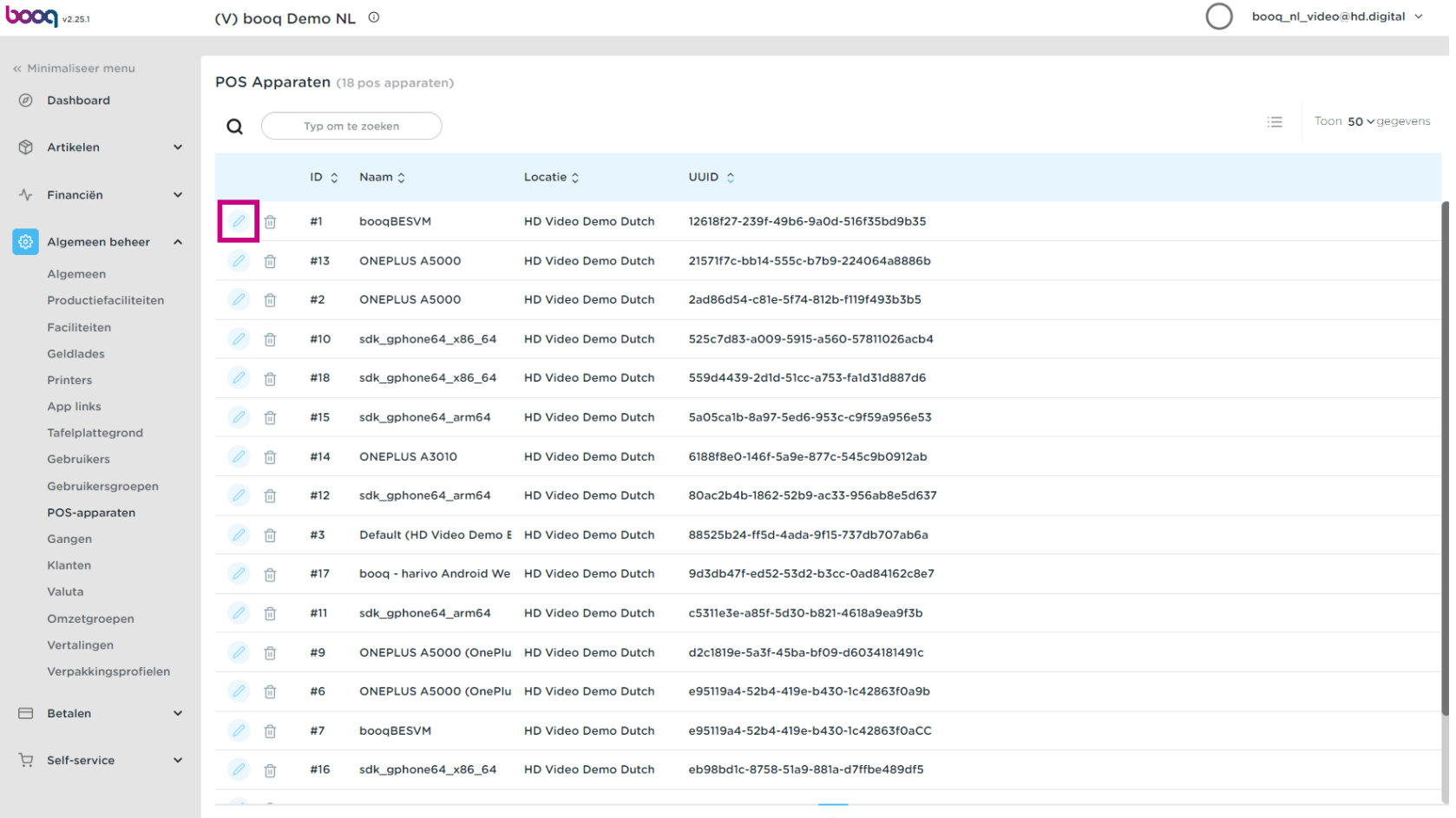

Klik op het tekstveld naast Naam\* en bewerk de naam indien nodig.  $\bullet$ 

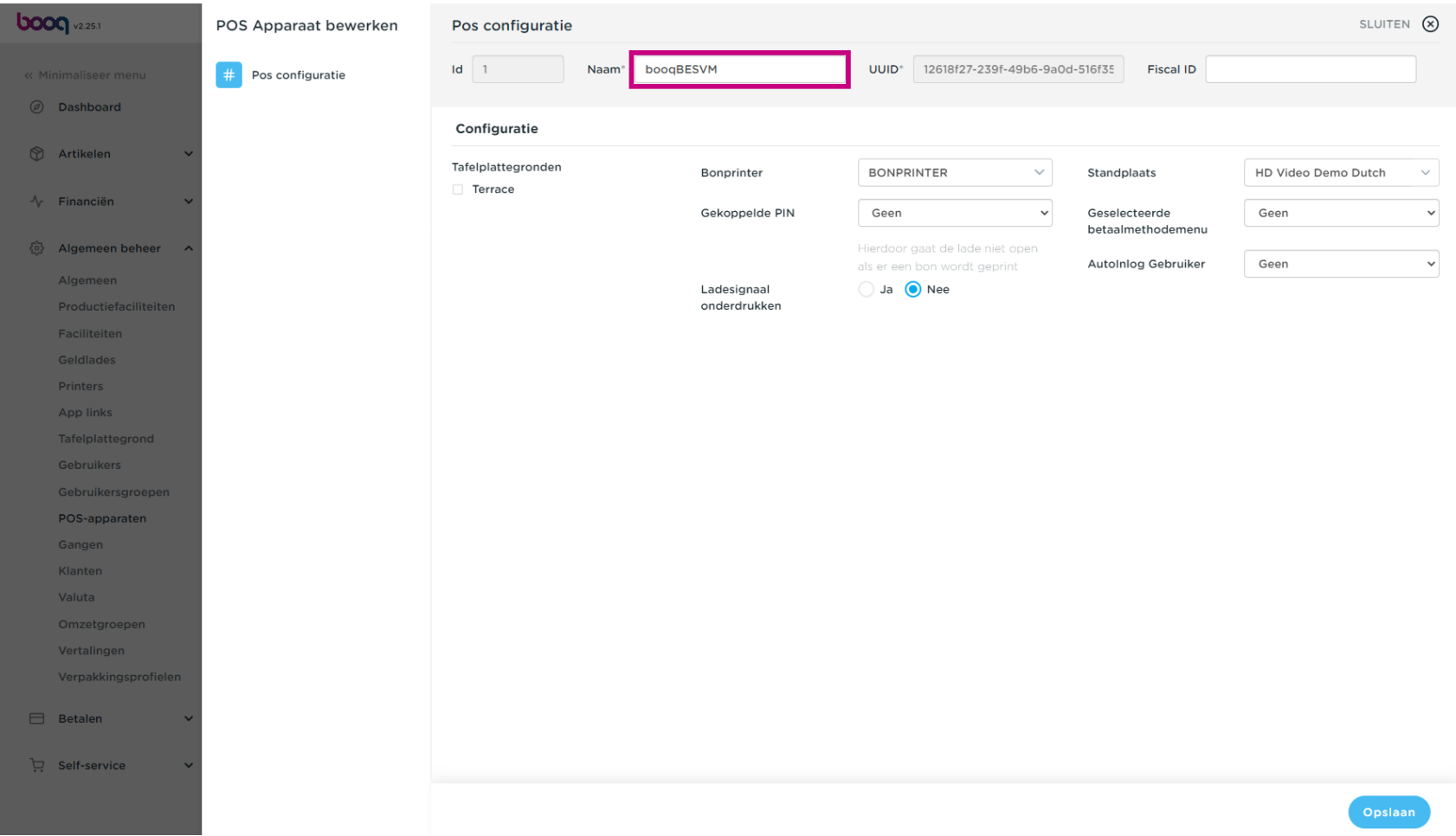

Klik op de pijl om een Bonprinter te selecteren.  $\bullet$ 

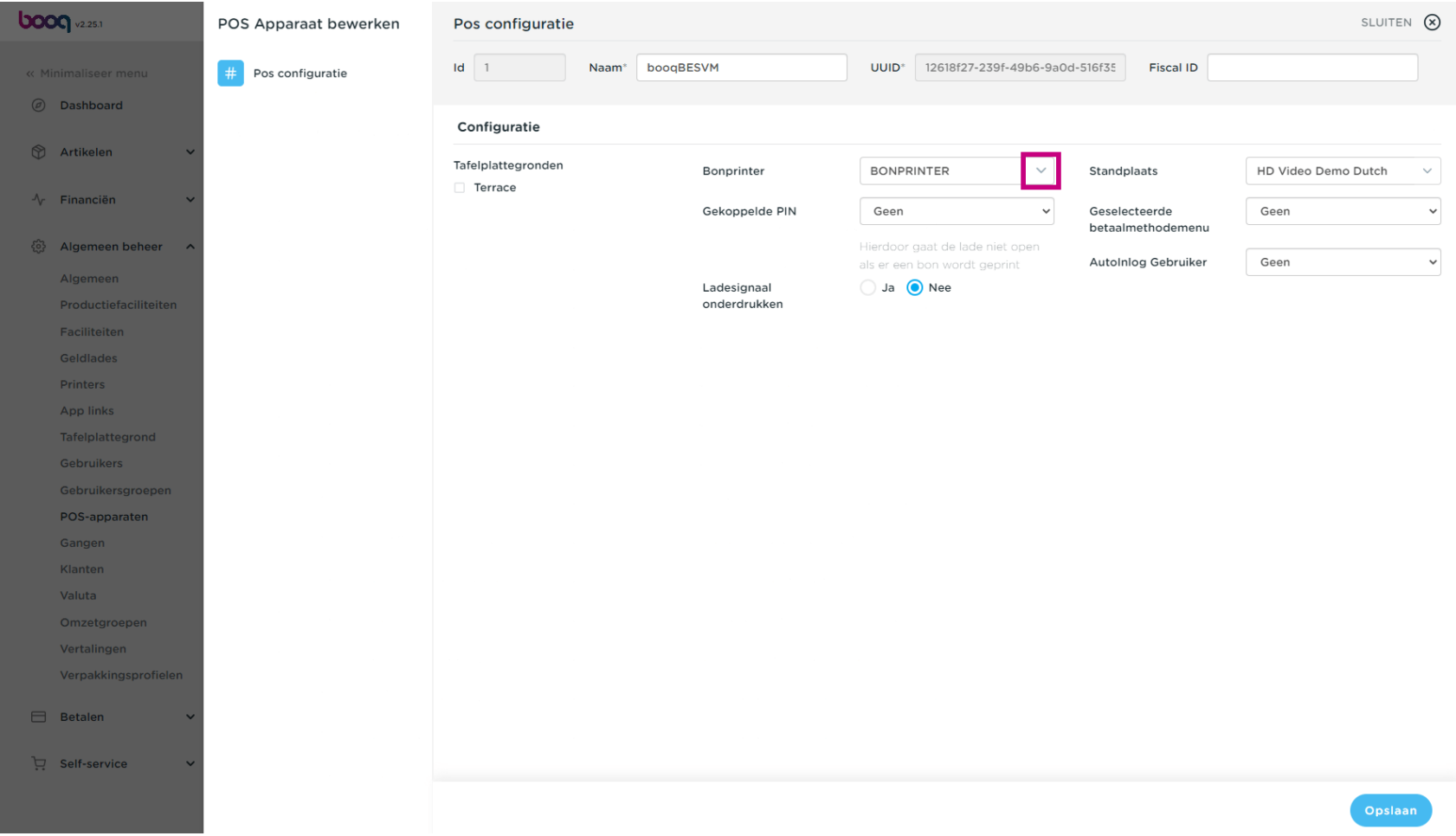

# Klik op Geen om een Verbonden PIN te selecteren. Let op: het kan zijn dat je geen Connected Pin hebt.  $\bullet$

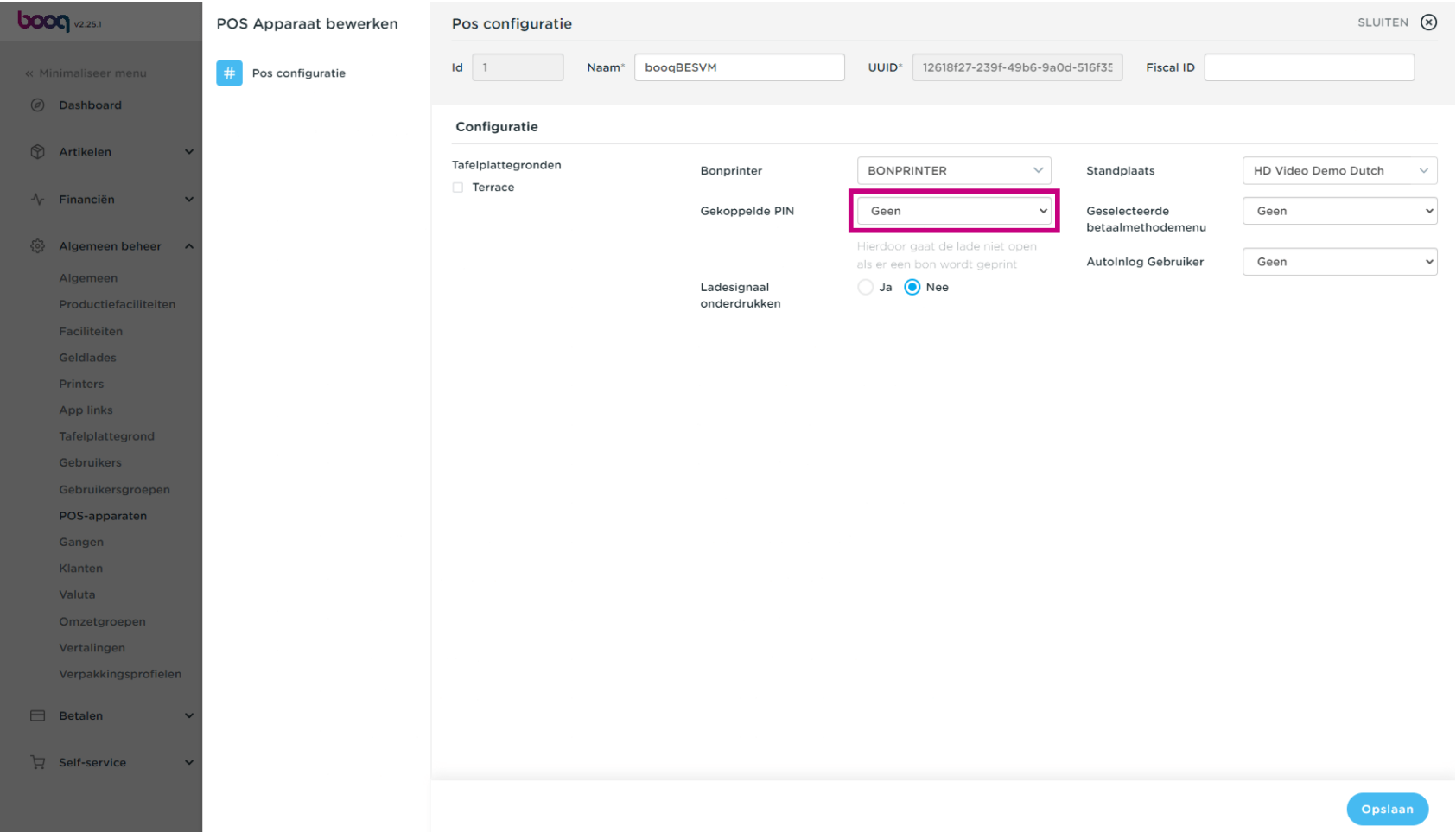

#### In ons geval hebben we geen Connected Pin, dus we selecteren Geen.  $\bullet$

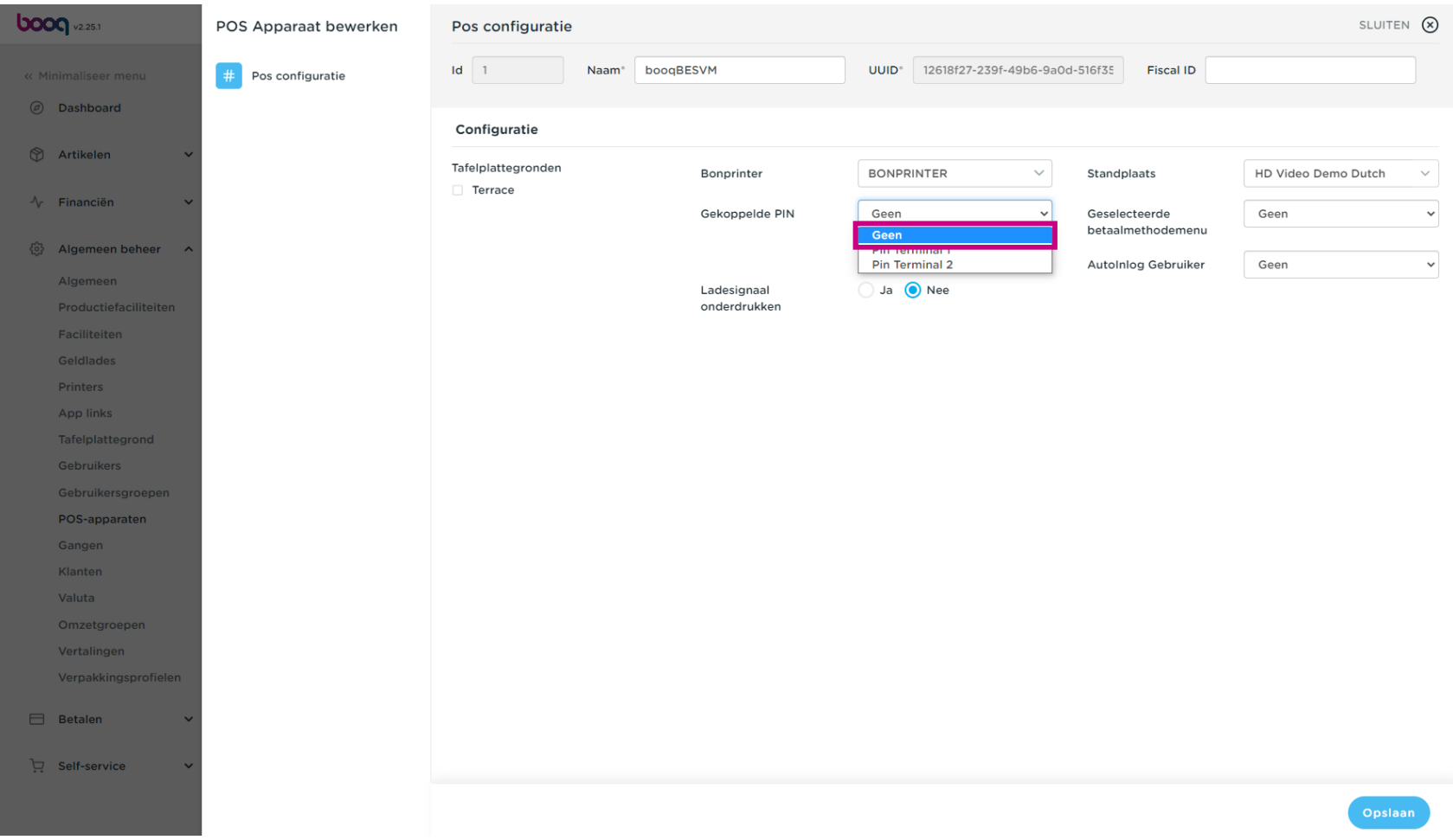

Bepaal of het ladesignaal moet worden onderdrukt of niet door Ja of Nee aan te vinken.  $\bullet$ 

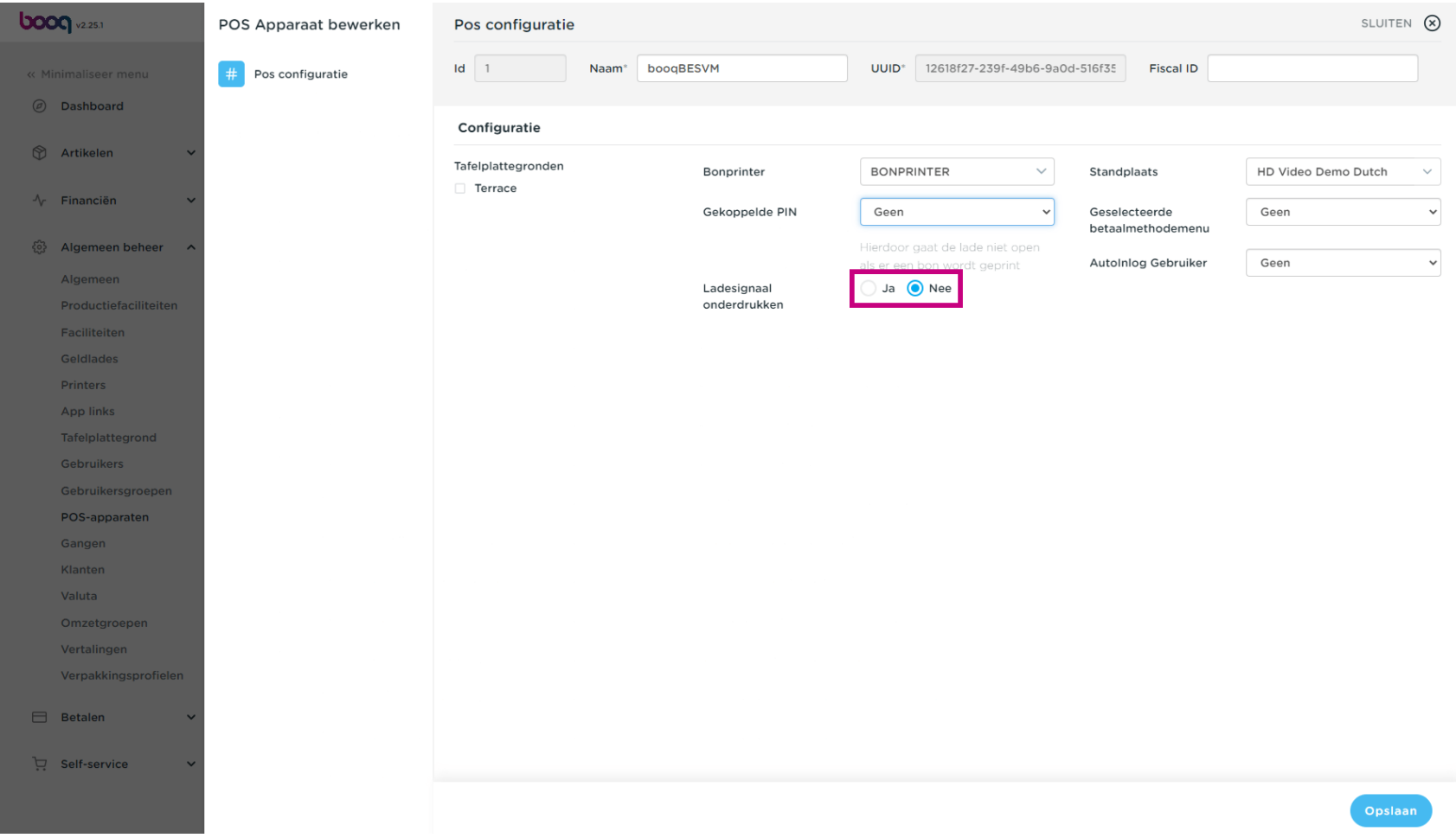

Wijzig de Standplaats informatie door op het veld met de winkelnaam te klikken (in ons geval HD Video  $\bigcirc$ Demo).

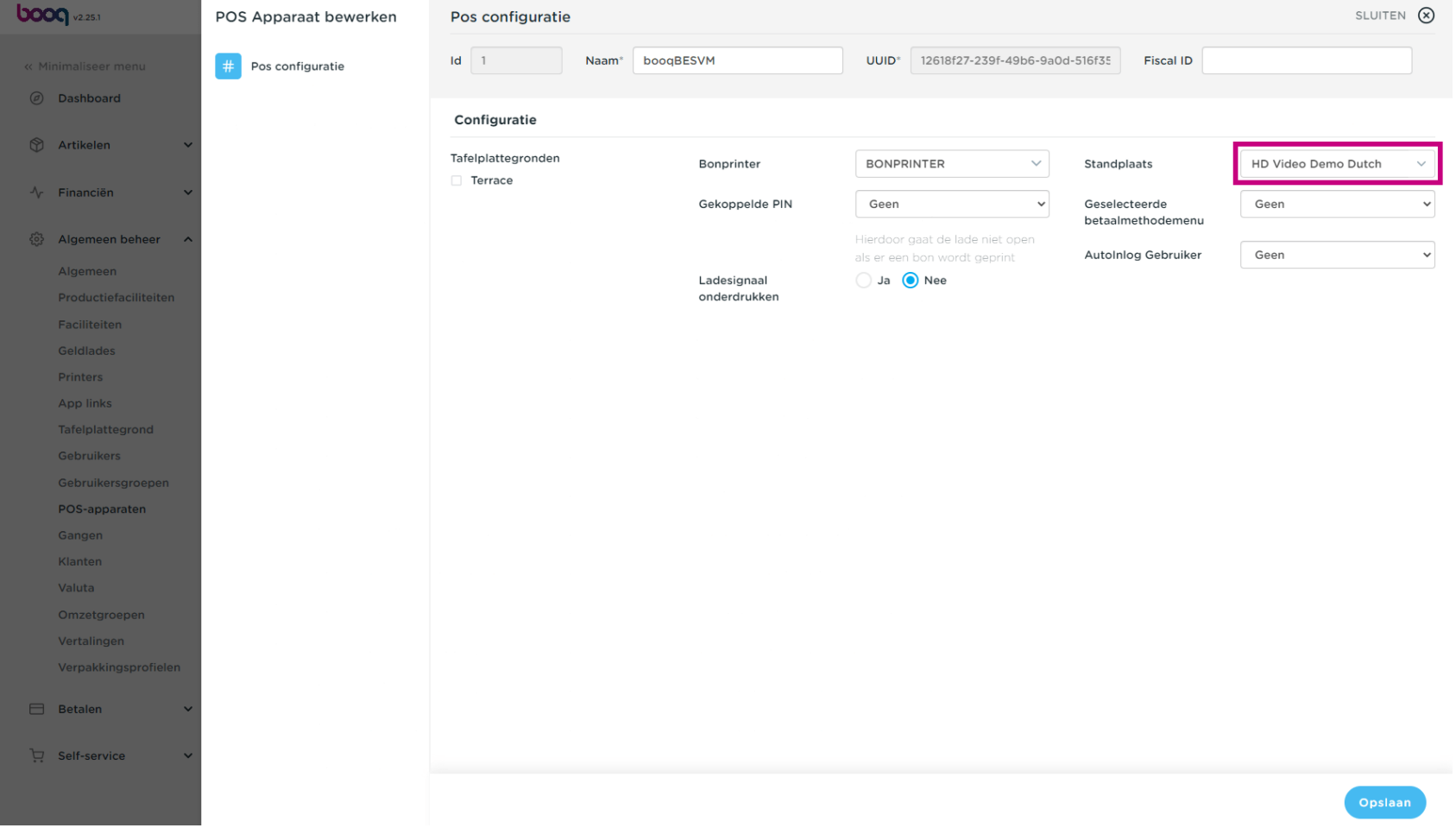

# Klik op de volgende pijl.  $\boldsymbol{0}$

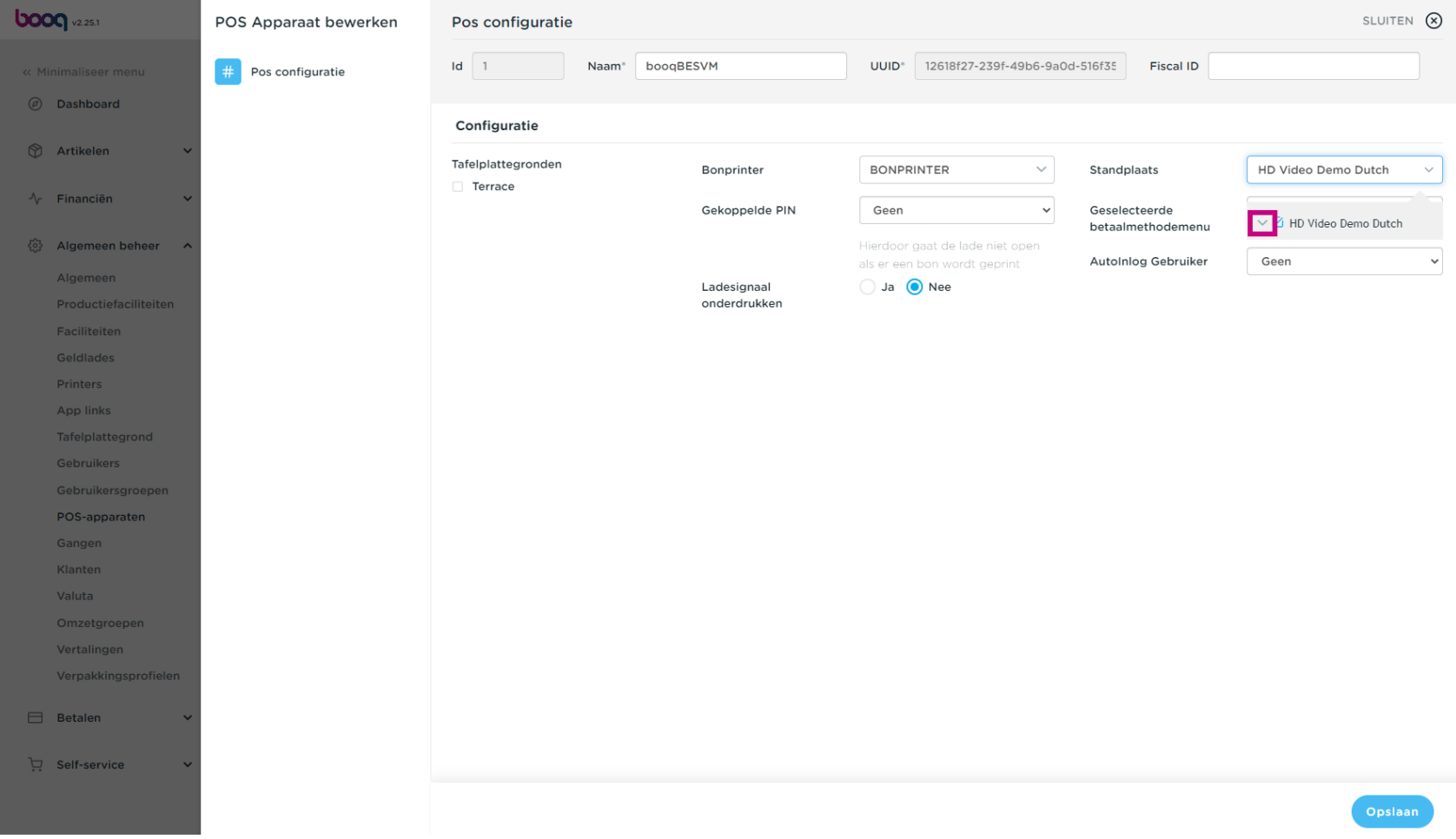

POS-apparaten beheren

**boog** 

Selecteer de voorkeur waar het POS-apparaat moet beginnen wanneer je inlogt. In ons geval is dat  $\boldsymbol{0}$ Terrace Test.

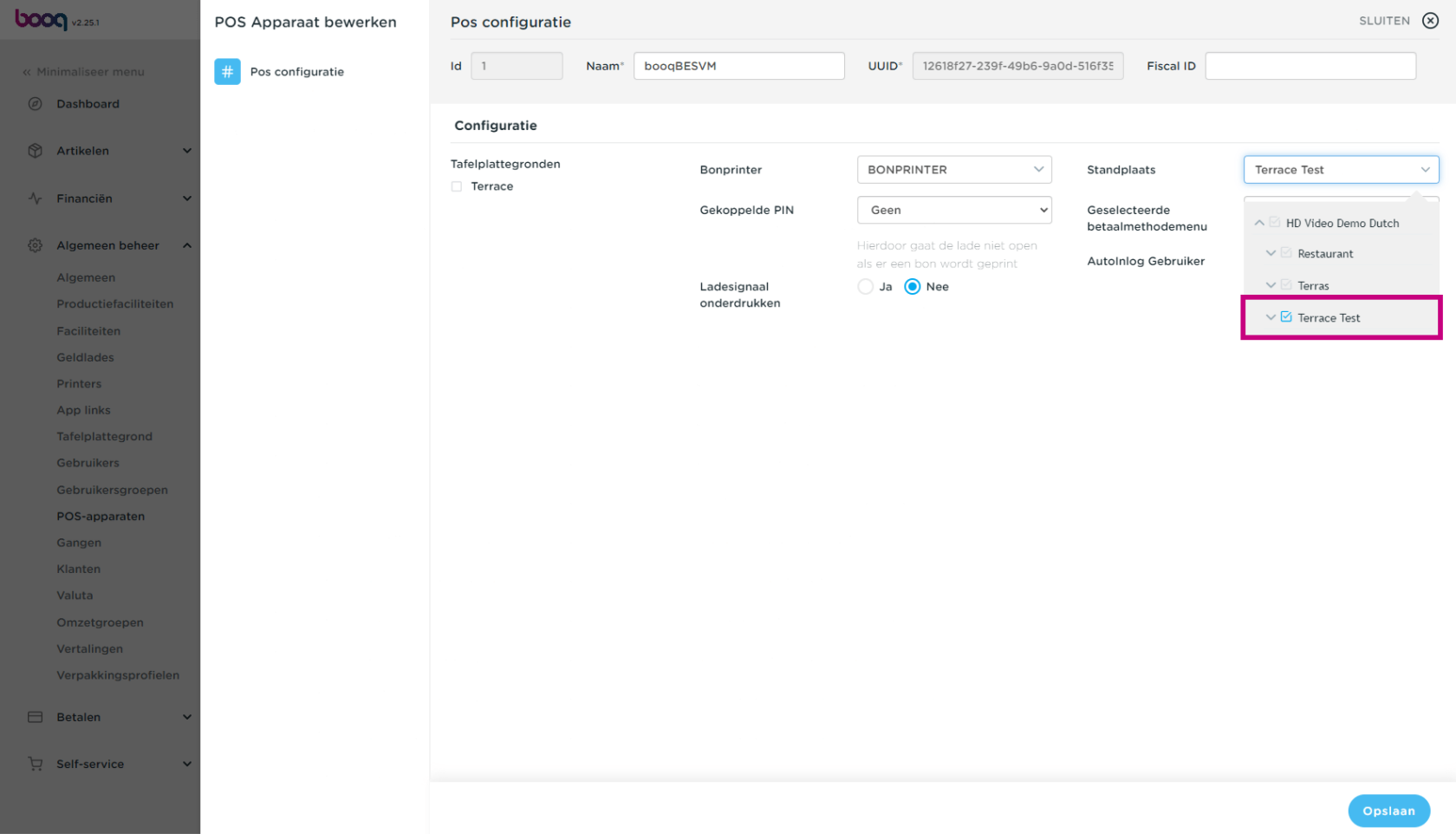

#### Klik op het veld Geen om het Betaalmethode menu te selecteren.  $\bullet$

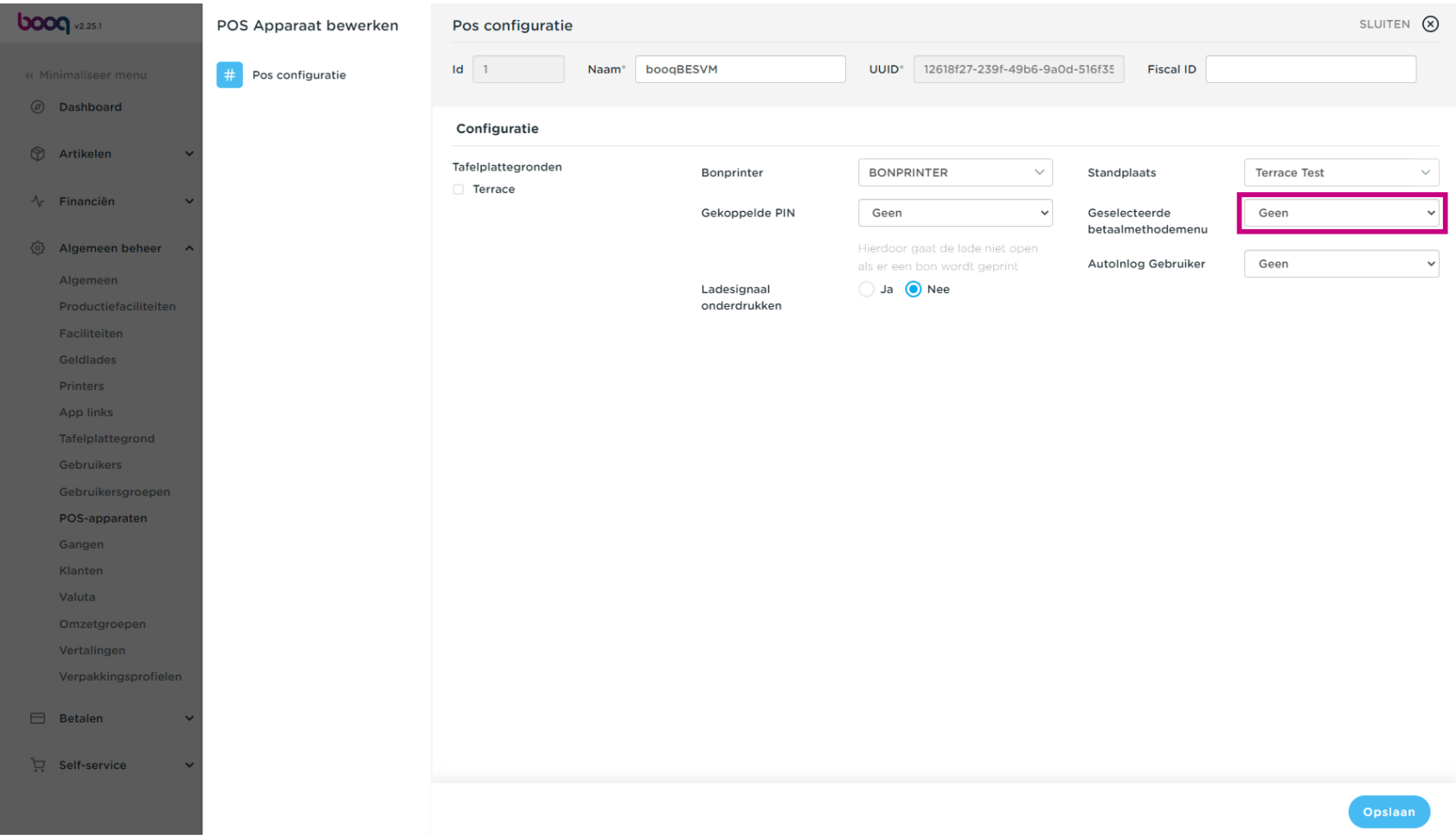

### Selecteer je voorkeur. In ons geval zijn het Betaalmethodes.  $\bullet$

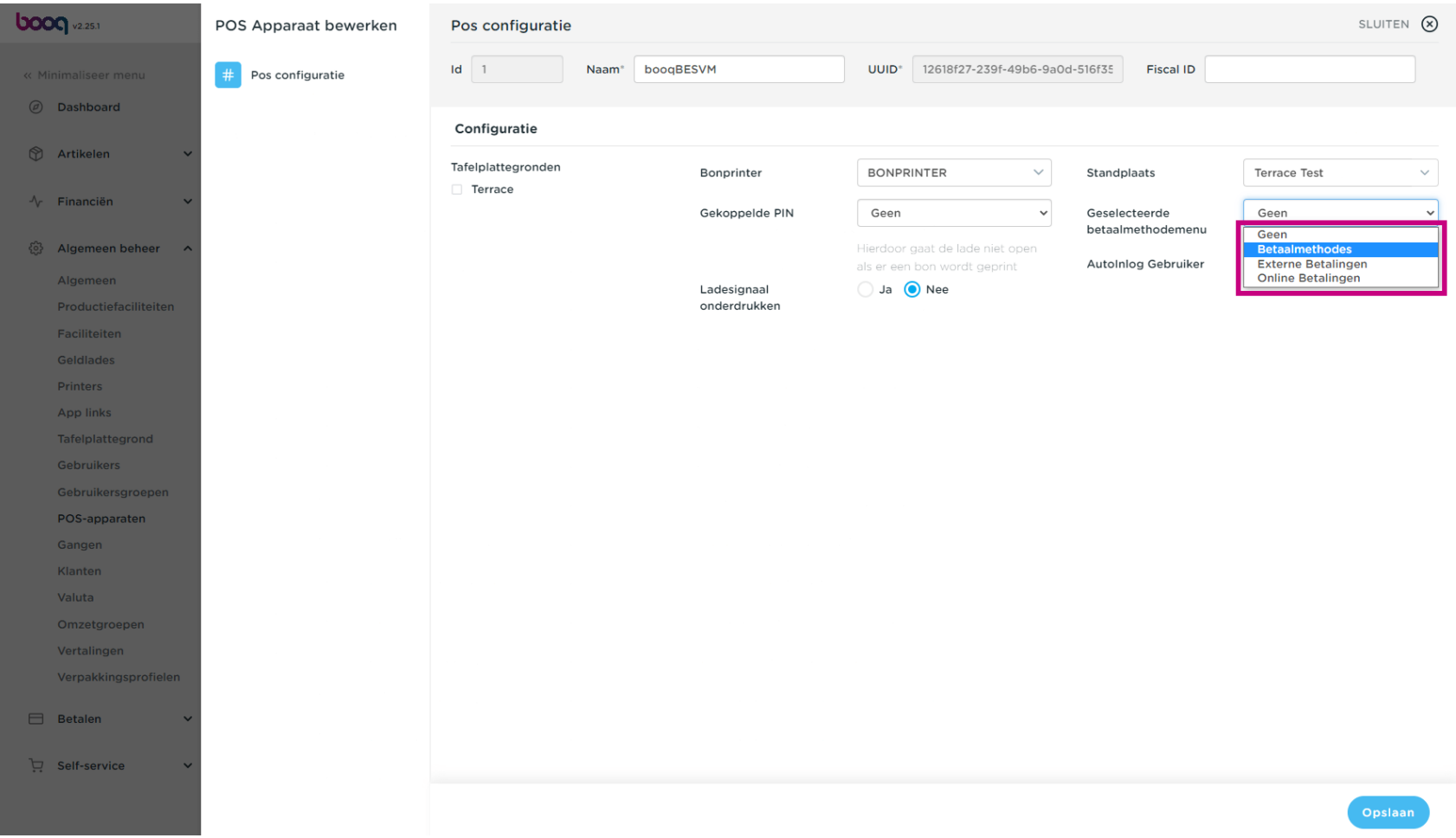

POS-apparaten beheren

# Klik op Geen.  $\boldsymbol{0}$

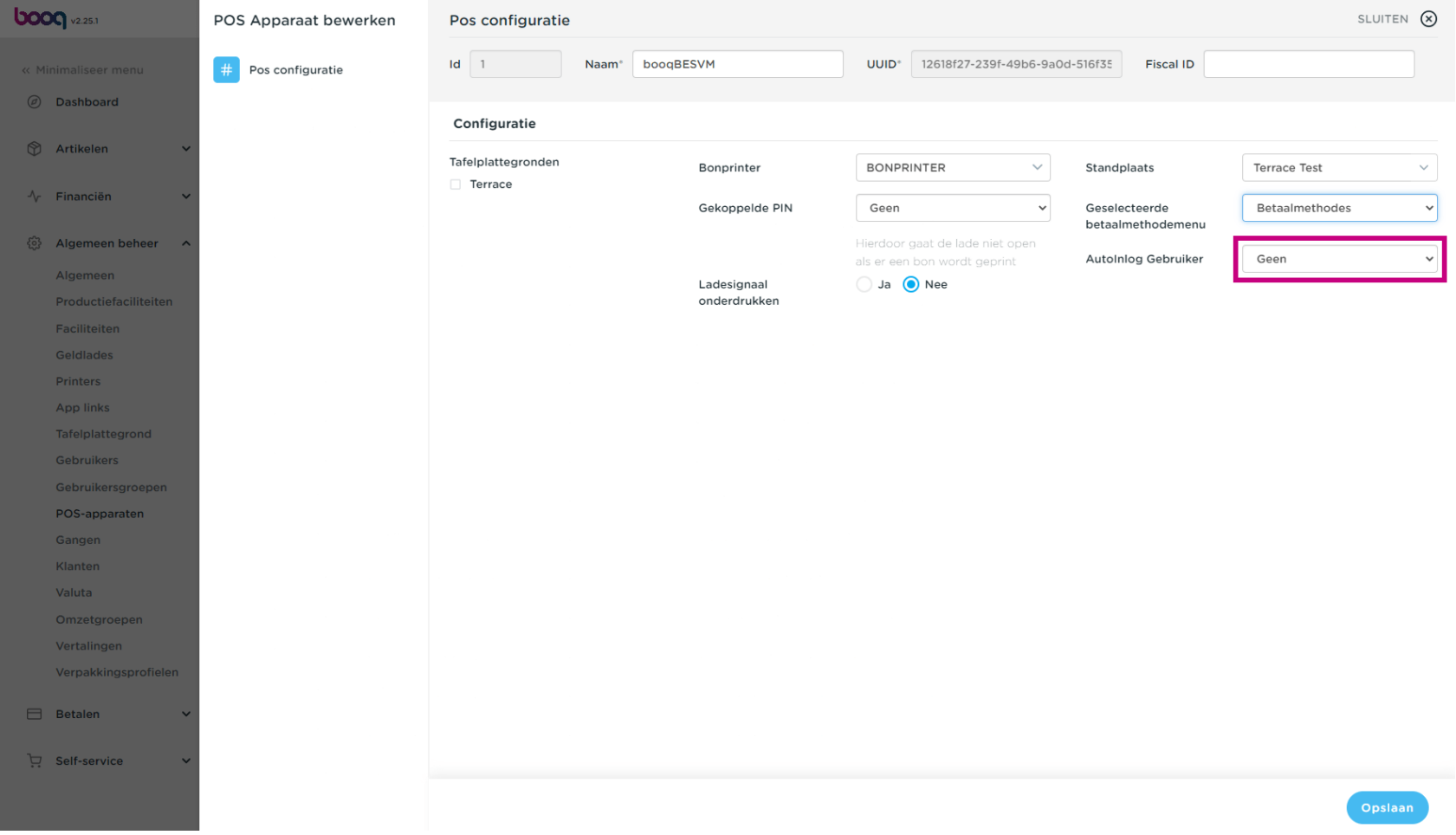

### Selecteer de AutoInlog Gebruiker. In ons geval hebben we Geen geselecteerd.  $\boldsymbol{0}$

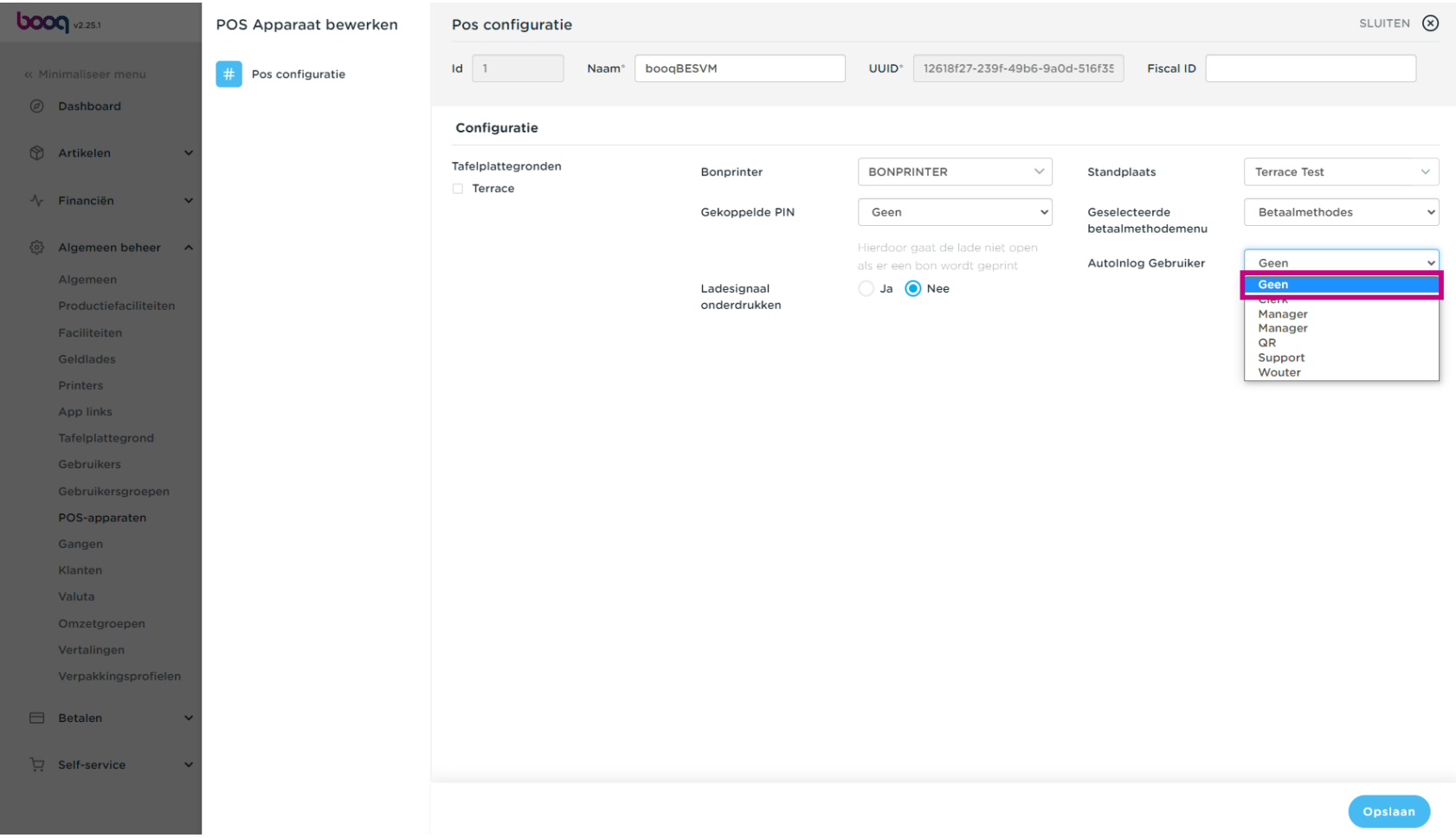

### Vink het volgende vakje aan om een tafelkaart toe te voegen.  $\bullet$

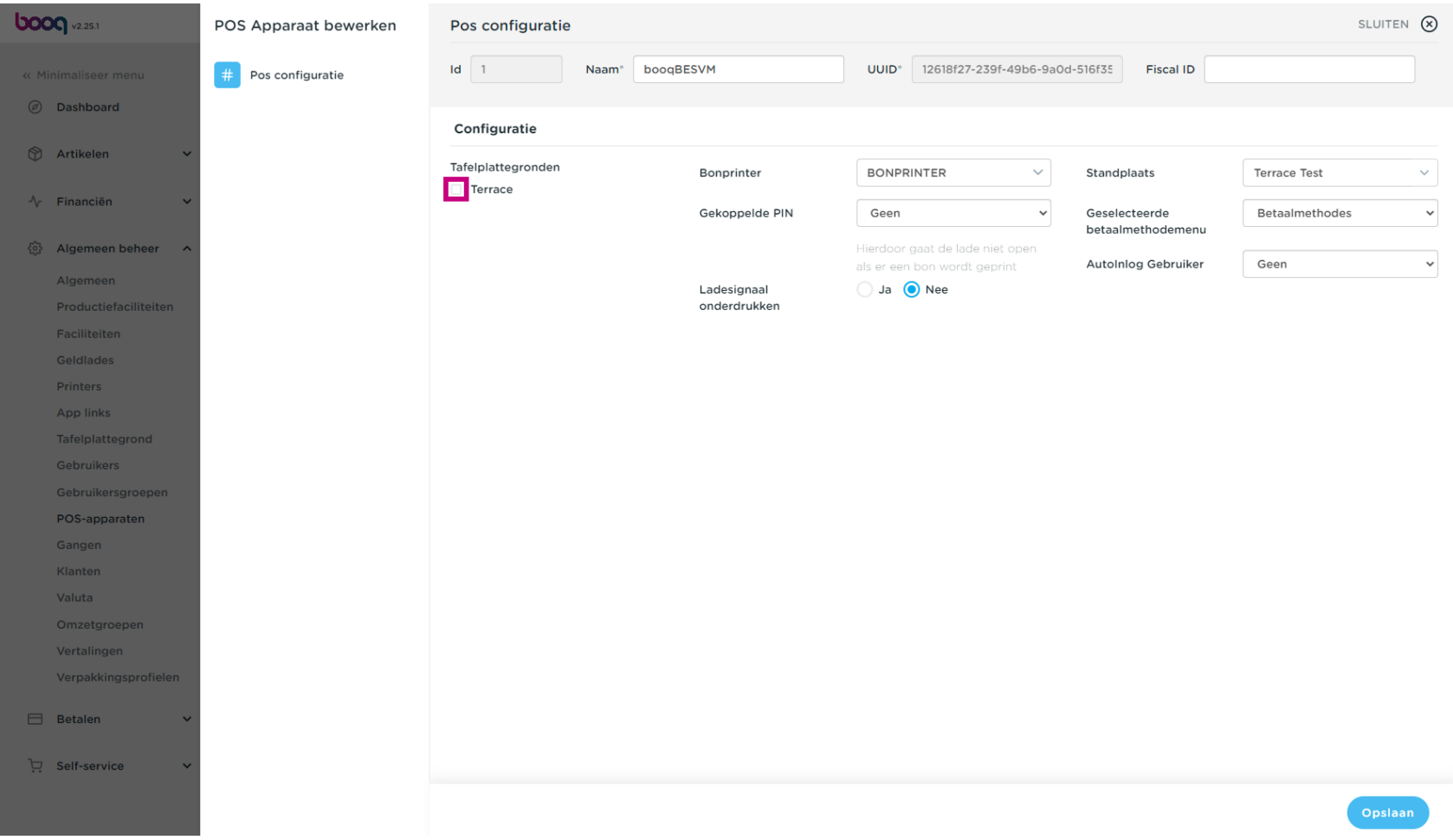

POS-apparaten beheren

# Klik op Opslaan.  $\bullet$

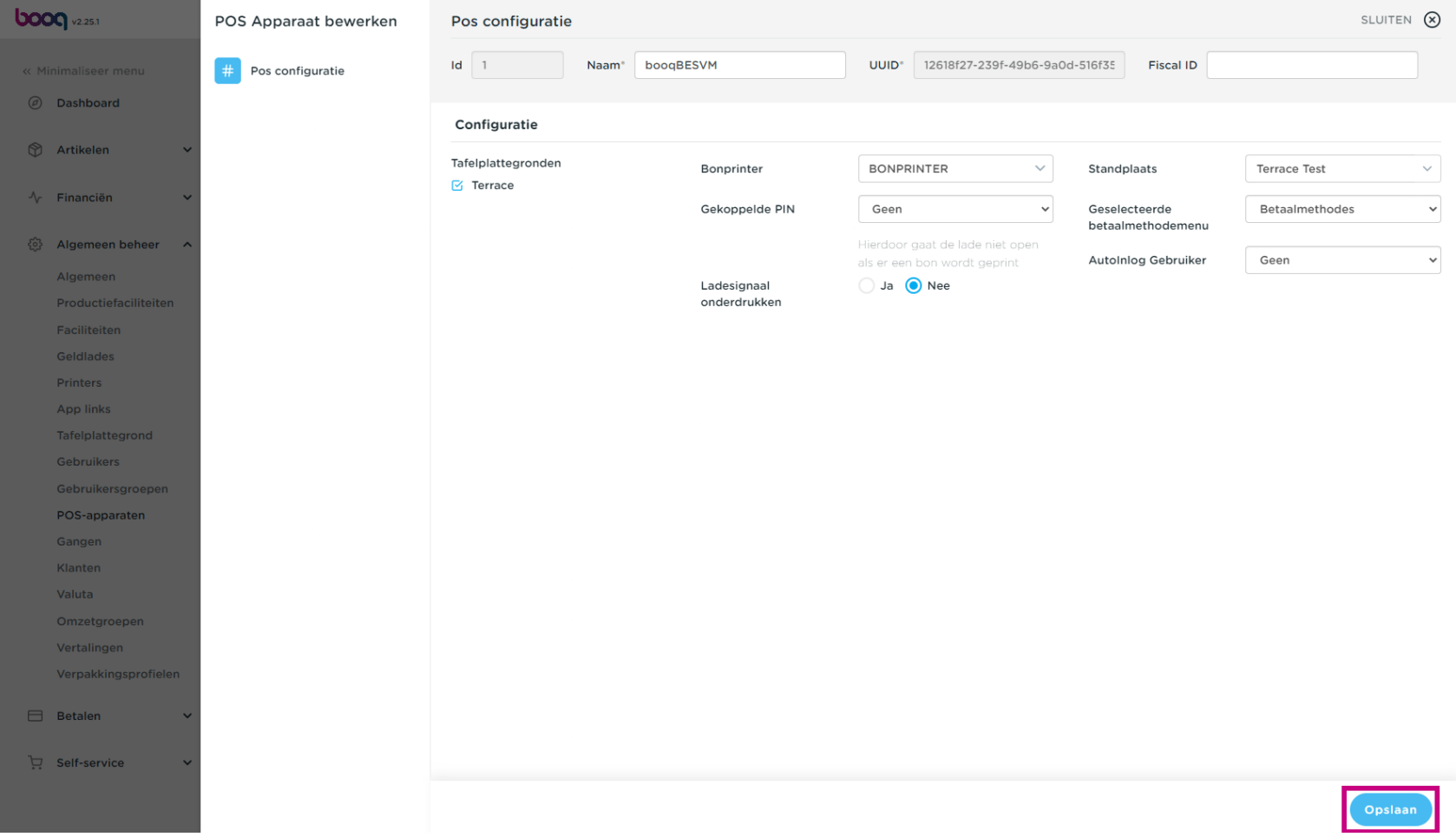

Verwijder een POS-apparaat door op het prullenbakpictogram te klikken.  $\bullet$ 

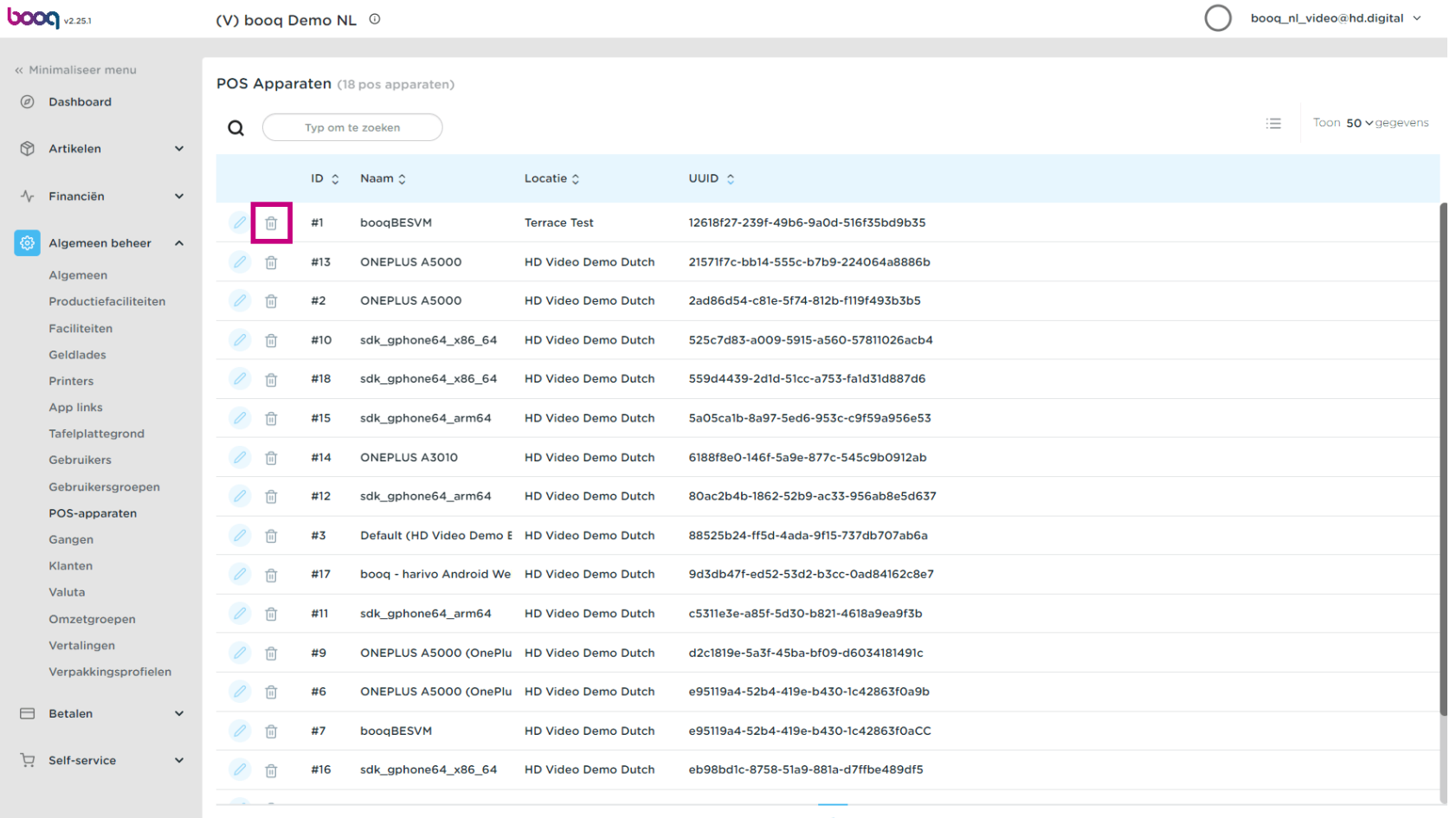

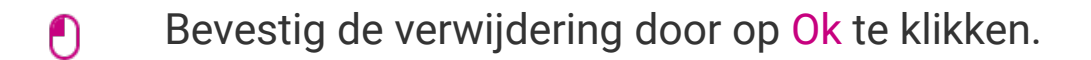

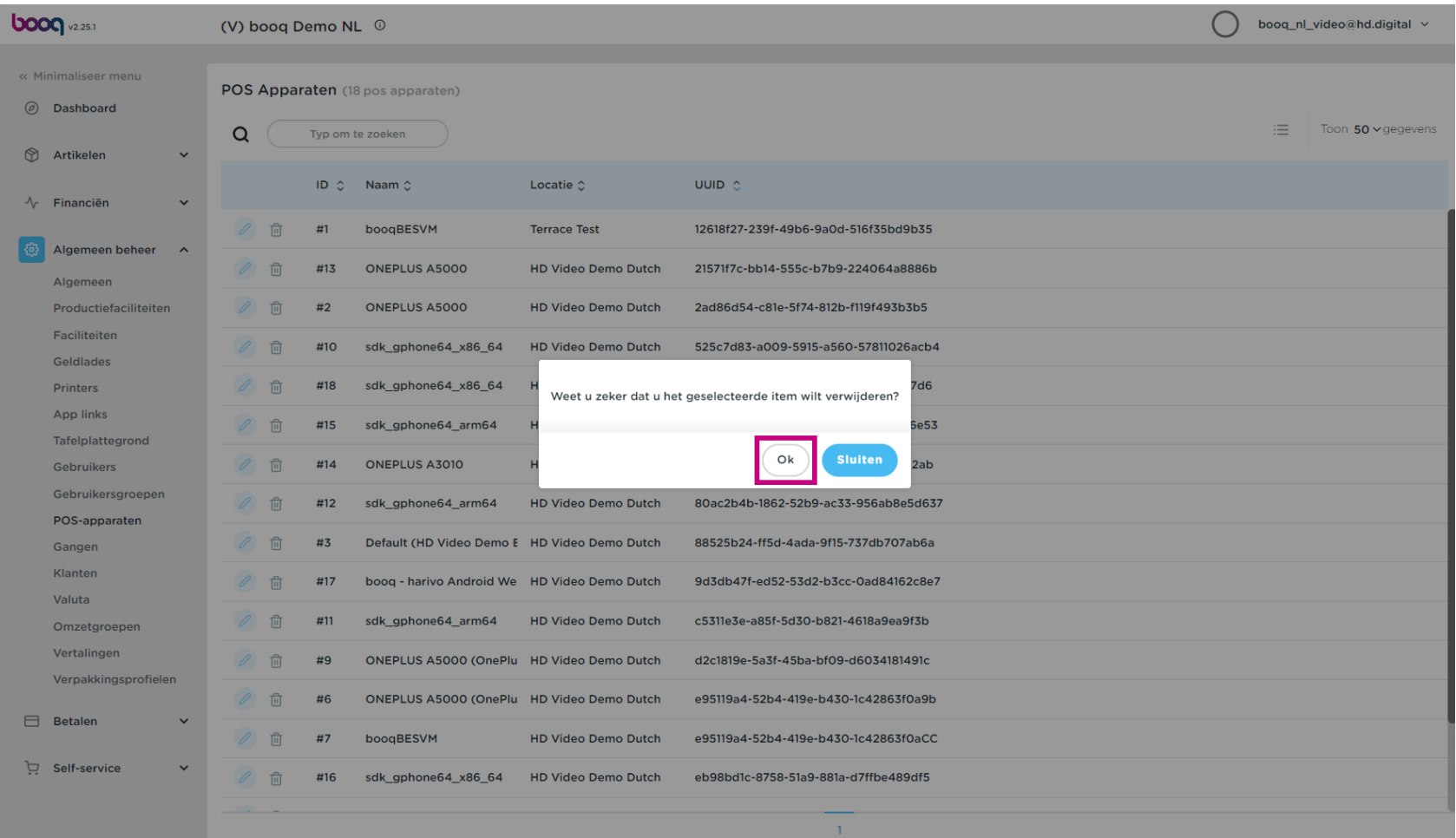

### Dat is het. Je bent klaar.  $\bullet$

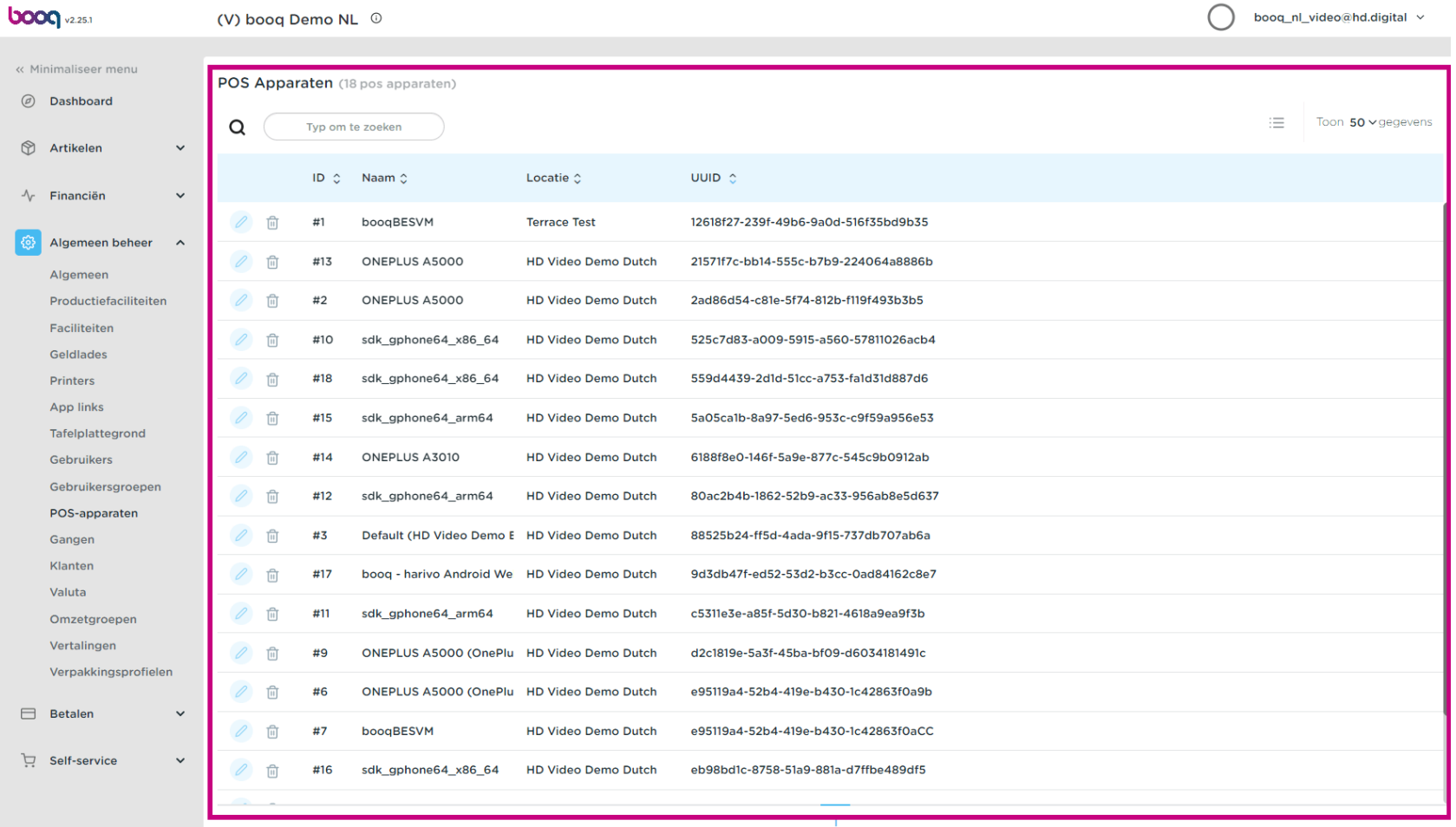

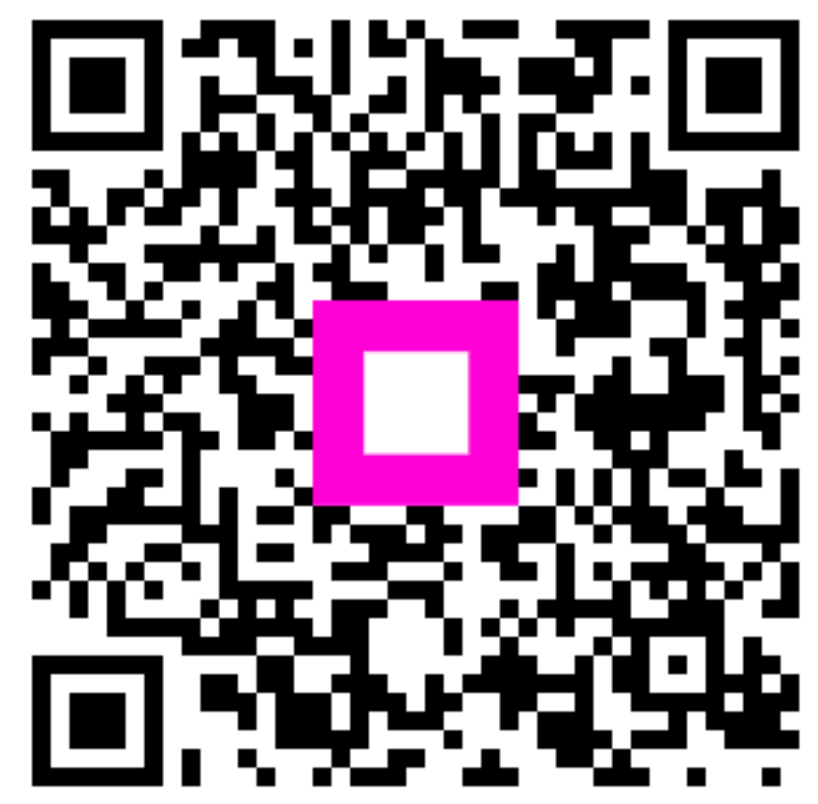

Scan to go to the interactive player